## **FrontPage 2003 Lesson 6 –Working with Themes**

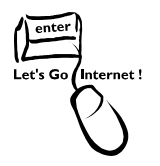

# **Themes**

Themes provide a uniform set of design elements and color schemes. They are applied to an entire site or to individual pages. Individual formatted items take precedence over the theme's format.

### **Apply a Theme to an Entire Web Site**

- 1. Open the **Practice** web site.
- 2. Open the **default.htm** page.
- 3. Click **Format > Theme**. The *theme task pane* opens.
- 4. **Scroll** through the list of themes, and locate the Nature theme.
- 5. Point to the **Nature thumbnail**.
- 6. Click the **theme arrow**.
- 7. Click **Apply as default theme**.
- 8. Click **Yes** at the caution message.
- 9. **Save** and **preview** the home page.

### **Apply a Theme to an Individual Page**

- 1. Open the **favorite\_things.htm** page.
- 2. If the theme task pane is not open, click **Format > Theme**.
- 3. **Scroll** through the list of themes, and locate the **Glacier** theme.
- 4. Point to the **Glacier thumbnail**.
- 5. Click the **theme arrow**.
- 6. Click **Apply to selected page**.
- 7. **Save** and **preview** the page.

# **Customize a Theme**

A theme can be changed using different colors, graphics, and/or text. Save the theme with a new name after modifying it. It can then be applied to an entire web site or individual pages.

### **Display Customize Theme Window**

- 1. Scroll **to recently used themes** in the task pane.
- 2. Point to the **Glacier thumbnail**.
- 3. Click the **theme arrow**.
- 4. Click **Customize**. The *Customize Theme* dialog box displays. See Figure 1.

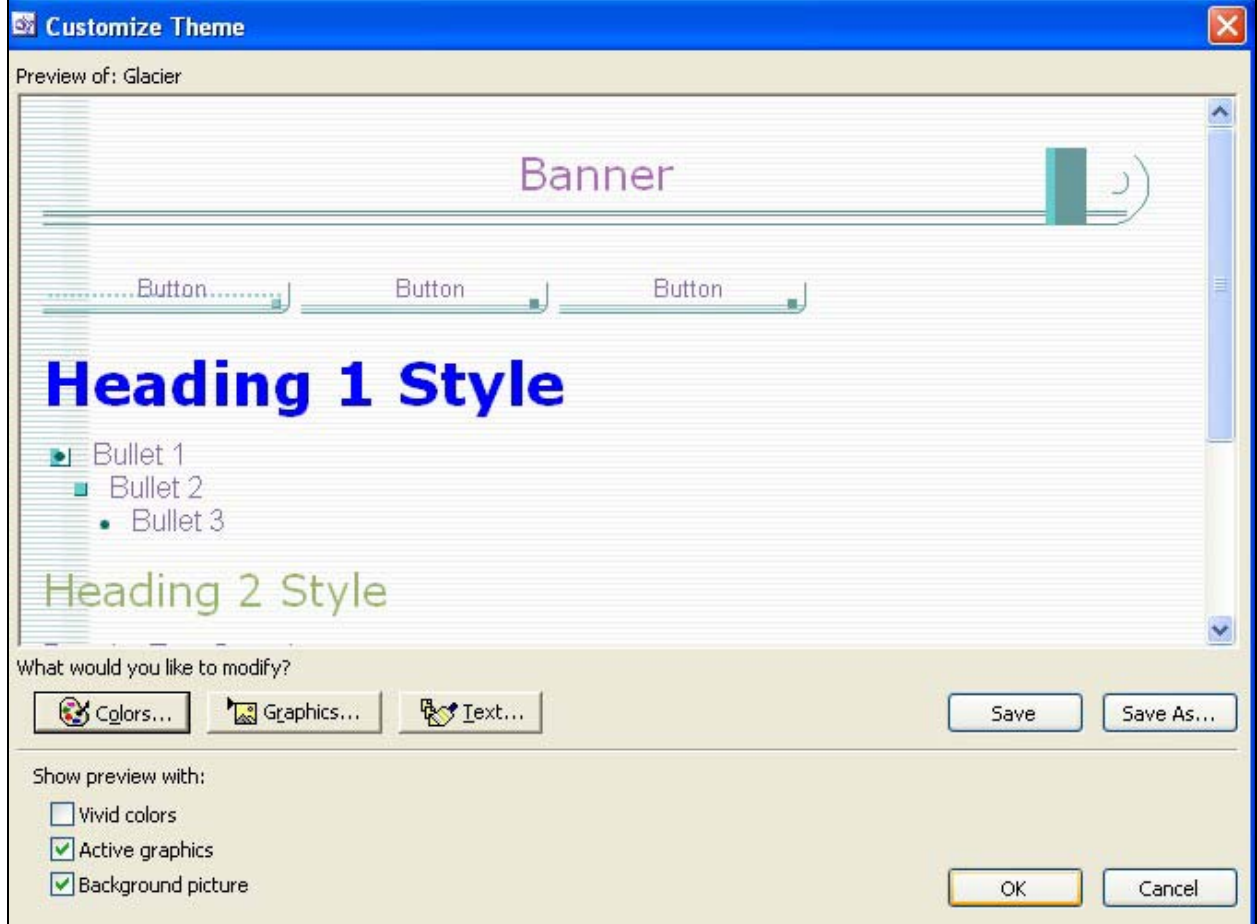

**Figure 1. Customize theme** 

#### **Colors**

- 1. Click the **Colors** button. A list of color schemes displays.
- 2. Click the **Downtown** scheme. Look at the preview.
- 3. Click the **Checkers** scheme.
- 4. Click the **Color Wheel** tab.
- 5. Change the *brightness* by **sliding the tab** up and down.

#### Lesson 6 – Working with Themes

- 6. Click and drag the **icon** on the *color wheel.*
- 7. Click the **Custom** tab. Colors of individual items can be changed.
- 8. Click the **item down arrow**.
- 9. Select **Heading 1**.
- 10. Click the **color down arrow**.
- 11. Select the **blue** color.
- 12. Click the **vivid colors** radio button.
- 13. Click **OK**.

### **Graphics**

Individual graphic elements of the theme can be changed to other .jpg or .gif files.

- 1. Click the **Graphics** button.
- 2. Click the **item down arrow**.
- 3. Highlight **background picture**.
- 4. Click the **Browse** button.
- 5. Navigate to the CD-ROM.
- 6. Highlight the **peace.jpg** file.
- 7. Click **Open**.
- 8. Click **OK**.

### **Save and Apply the Customized Theme**

- 1. Click **OK** at the *Customize Theme* window.
- 2. Click **Yes** for the **Save changes to Glacier theme** message.
- 3. Type **Favorite Things** as the theme title.
- 4. Locate the **Favorite Things theme**.
- 5. Apply the **Favorite Things theme** to the Favorite Things page.
- 6. **Save** and preview the page.

### **Remove a Theme from a Page**

1. The favorite things page should be open.

- 2. Locate **no theme** in the theme task page.
- 3. Point to the **no theme thumbnail**.
- 4. Click the **theme arrow**.
- 5. Click **Apply to selected page**.
- 6. **Save** the page.

### **Remove a Theme from a Web Site**

- 1. Locate **no theme** in the theme task page.
- 2. Point to the **no theme thumbnail**.
- 3. Click the **theme arrow**.
- 4. Click **Apply as default theme**.
- 5. Click **Yes** at the caution message.

### **Try It!**

- 1. Select a theme and apply it to the entire site.
- 2. Select a different them and apply it to the feedback.htm page.
- 3. Remove the theme from the favorite things. htm file.